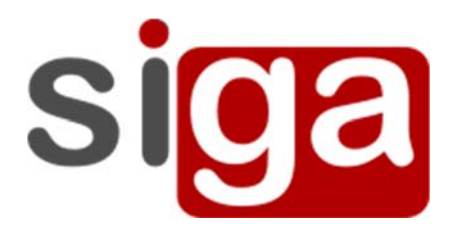

Manual de Usuário

# **CHAMADA ON LINE (Diário de classe)**

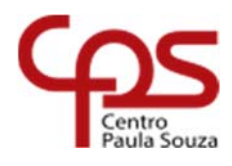

Julho, 2019

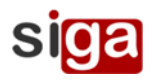

**Sumário** 

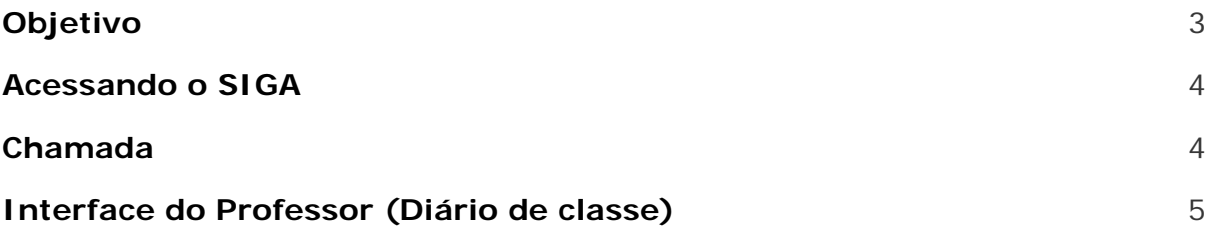

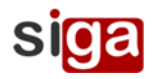

# Objetivo

Este manual, apresenta o processo para realização da Chamada on-line SIGA Etec.

# Acessando o SIGA

Para ingressar no sistema acesse o link abaixo e em seguida execute os passos descritos abaixo.

### https://siga.cps.sp.gov.br/siga/login.aspx

Ao ingressar no sistema a seguinte imagem é apresentada:

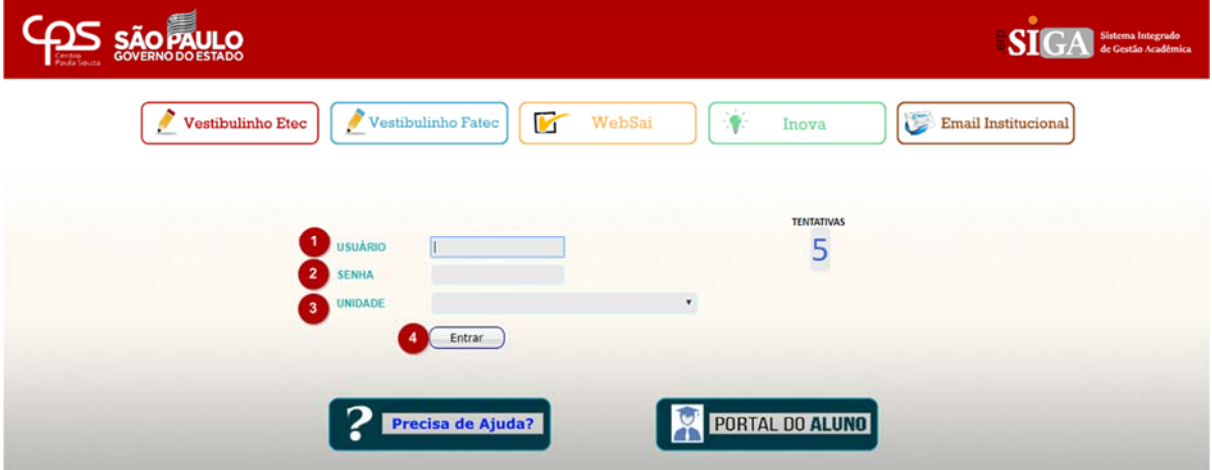

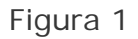

### **Procedimento**

- 1. No campo usuário (item 1, figura 1) deverá ser inserido o nome de usuário. Obs: O usuário e senha são os mesmos usados para acessar a Fatec.
- 2. No campo senha (item 2, figura 1) deverá ser inserido a senha.
- 3. No campo unidade (item 3, figura 1) deverá ser selecionado a unidade.
- 4. Após as inclusões e seleção, clicar no botão Entrar (item 4, figura 1).

### Chamada

Para a realização da chamada on-line é necessário que o processo de atribuição de aulas e cadastro de horário do curso estejam terminados, pois a mesma irá necessitar das informações previamente cadastradas desses processos.

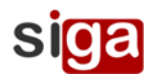

Toda chamada terá que ter um plano de aula previamente cadastrado onde, posteriormente passará por uma validação do coordenador do curso para averiguar se o mesmo está de acordo com o conteúdo previsto.

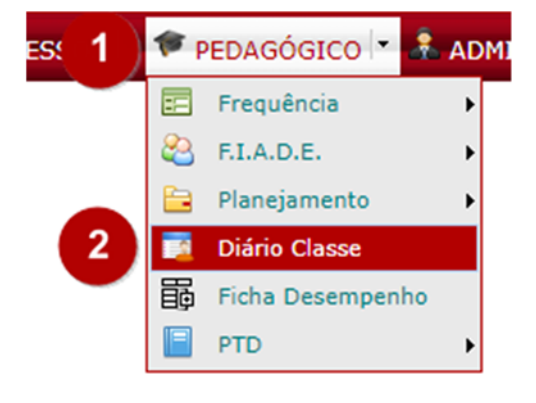

Figura 2

#### **Procedimento**

- 1. Clique no Menu Pedagógico (item 1, figura 2).
- 2. Selecione a opção Diário de Classe (item 2, figura 2).

### Interface do Professor (Diário de classe)

Ao acessar a interface Diário Classe, siga os procedimentos abaixo para a realização da chamada.

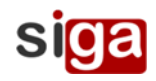

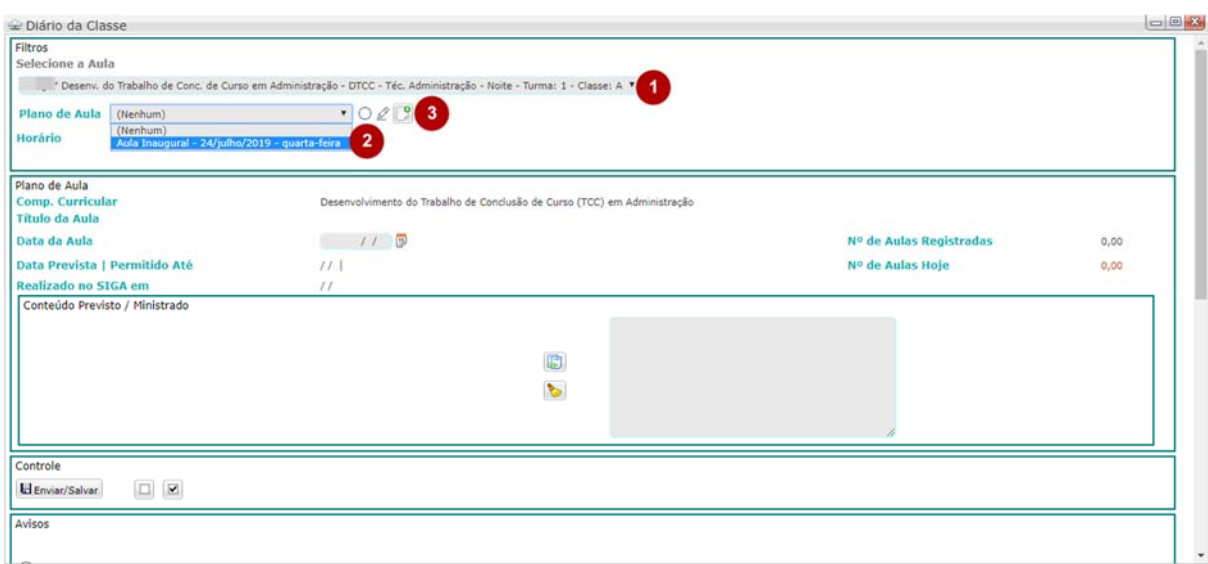

Figura 3

### **Procedimento**

- 1. Selecione a Aula (item 1, figura 3), ou seja a componente curricular dentre as atribuídas.
- 2. Selecione o plano de aula, previamente feito (item 2, figura 3).
- 3. Inserir um plano de aula (item 3, figura 3).

Logo à frente da seleção do Plano de Aula, é apresentado a seguinte situação.

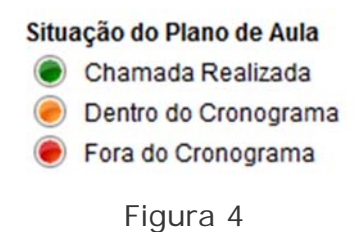

Caso queira, o professor pode criar um novo plano de aula (item 3, figura 3) ou editar  $\mathbb Z$  o Plano de Aula já existente.

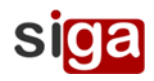

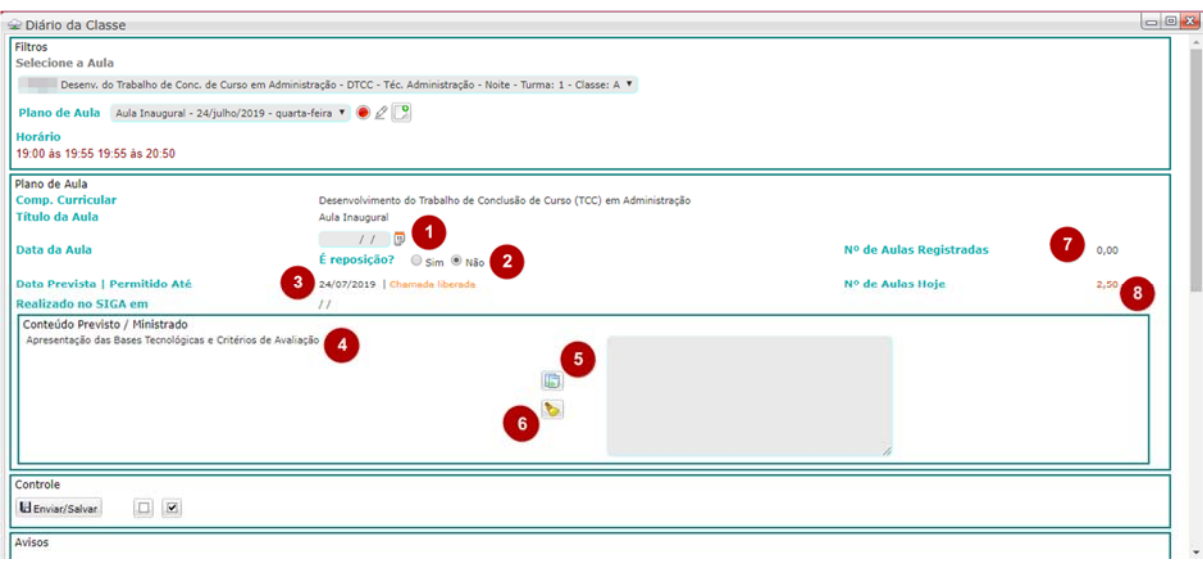

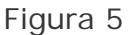

### **Legenda**

- 1. Campo para inserir a data da aula (item 1, figura 5).
- 2. Campo para informar se a chamada é uma reposição de aula ou não (item 2, figura 5).
- 3. Campo com a informação da data prevista para a aula/se a chamada está liberada ou qual a data limite para realizar a chamada (item 3, figura 5).
- 4. Campo com as informações previamente cadastradas no plano de aula (item 4, figura 5).
- 5. Botão para selecionar as informações previamente cadastradas no plano de aula que estão descritas no item 4 (item 5, figura 5).
- 6. Botão para limpar o conteúdo (item 6, figura 5).
- 7. Campo com os dados de quantas aulas já foram registradas no componente curricular (item 7, figura 5).
- 8. Campo com os dados de quantas aulas foram definidas no Plano de Aula (item 8, figura 5).

Após selecionar o plano de aula, na área reservada para dados do plano de aula, o professor terá as informações previamente cadastradas em seu plano de aula,

clicando no botão (item 5, figura 5) será importado o conteúdo planejado,

para limpar o conteúdo clique no botão (item 6, figura 5).

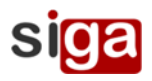

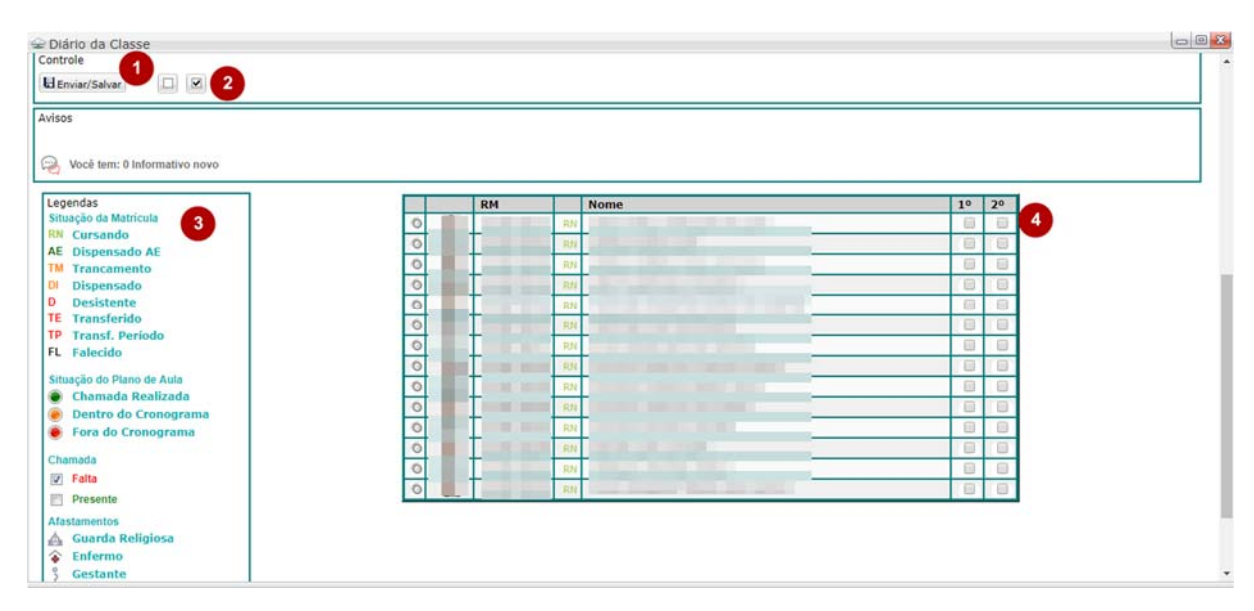

Para realizar a chamada selecione os alunos faltosos e clicando nos check box.

Figura 6

#### **Procedimento**

- 1. Botão para finalizar a chamada (item 1, figura 6).
- 2. Legenda para  $\square$  aluno presente e  $\square$  aluno com falta (item 2, figura 6).
- 3. Legenda das situações e status dos alunos (item3 figura 6).
- 4. Campo para clicar e inserir as faltas dos alunos no Check box (item 4, figura 6).

Obs.: Após a realização da chamada, o professor poderá editar a chamada até o final do dia da realização, após esse período apenas o coordenador de área ou a secretaria acadêmica, poderão remover a falta.

Ao passar o ponteiro do mouse em cima da foto do aluno o professor terá as seguintes informações:

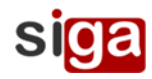

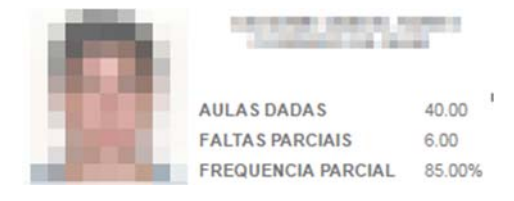

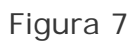

Os alunos faltosos em alguma das aulas realizadas no dia, ficarão destacados em Vermelho.

| - Legendas                                                                                                    |                | <b>RM</b>  |             | Nome                                    | 1° 2°                    |                          |
|----------------------------------------------------------------------------------------------------|----------------|------------|-------------|-----------------------------------------|--------------------------|--------------------------|
| Situação da Matrícula<br>Normal<br><b>RN</b><br>Dispensado AE<br>AE                                                                                             | $\blacksquare$ |            |             | AMANDA DE FATIMA BUENO                  | 四                        | $\Box$                   |
|                                                                                                    |                | 201320274  | RN          | <b>AGNALDO FERRARI</b>                  |                          | 四四                       |
| TG<br>Trancamento                                                                                                    |                | 201320275  | RN          | <b>ARTHUR LUCAS DA SILVEIRA CORREIA</b> | 四                        | $\overline{\mathscr{L}}$ |
| <b>DI</b><br>Dispensado<br><b>Desistente</b><br>DS                                                                                                    |                | 201320276  | <b>RN</b>   | <b>BRUNO ERIC DO AMARAL DIAS</b>        |                          | 四四                       |
|                                                                                                    |                | 201320277  | <b>RN</b>   | <b>BRUNO LUIZ DE OLIVEIRA</b>           | $\overline{\mathcal{L}}$ | $\mathbb{Z}$             |
| Situação do Plano de Aula<br>Chamada Realizada<br>Dentro do Cronograma<br>Fora do Cronograma<br>Chamada<br>$\mathcal{L}$<br>Aluno Faltou<br>E<br>Aluno Presente |                | 201320278  | <b>R34</b>  | CARLOS GUILHERME EGYDIO                 | 四                        | 旧                        |
|                                                                                                    |                | 2013202111 | <b>F294</b> | <b>CARLOS RODRIGO DE JESUS</b>          | 四                        | $\mathcal{L}$            |
|                                                                                                    |                | 201320279  | <b>R24</b>  | CINTIA ARRIGETO                         |                          | 88                       |
|                                                                                                    |                | 201320280  | <b>R34</b>  | <b>DEBORA DOS SANTOS</b>                | $\mathcal{L}$            | B                        |
|                                                                                                    |                | 201320281  | <b>R34</b>  | DIEGO FELIPE NOVAIS GONCALVES           | 四                        | $\mathcal{L}$            |
|                                                                                                    |                | 201320282  | ROL         | <b>ELAINE TROVAO SANTOS</b>             | 曰                        | <b>V</b>                 |

Figura 8

# Planos de Aulas

Para criar o plano de aula previamente à chamada, acesse:

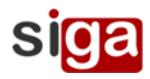

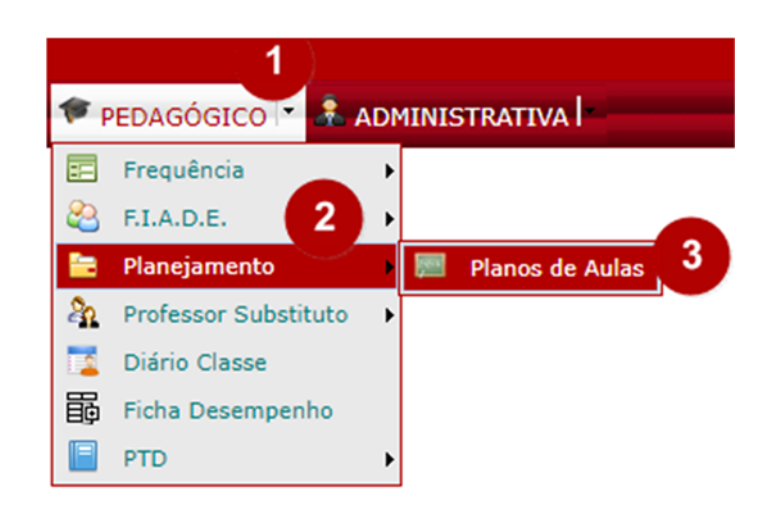

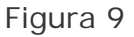

#### **Procedimento**

- 1. Clique no Menu Pedagógico (item 1, figura 9).
- 2. Clique em planejamento (item 2, figura 9).
- 3. Clique em Planos de Aulas (item 3, figura 9).

Ao clicar, a seguinte interface se abre ao professor:

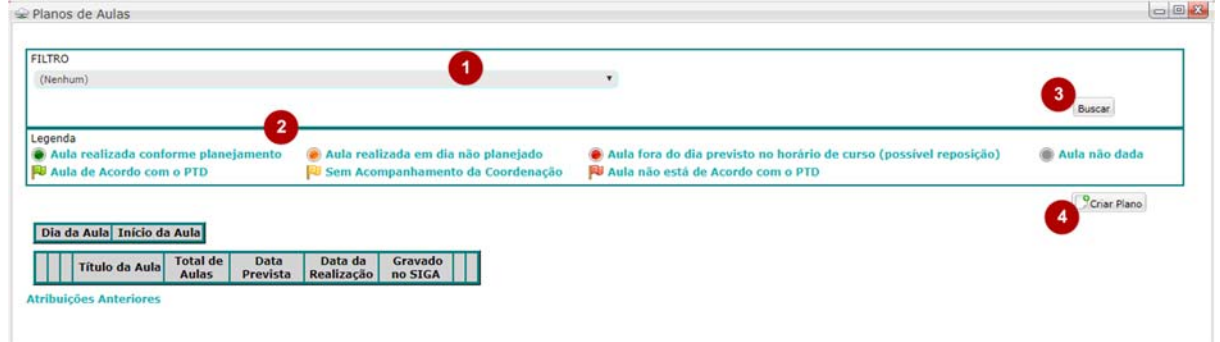

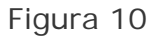

#### **Legenda**

- 1. Campo para selecionar disciplina e turma (item 1, figura 10).
- 2. Legenda das indicações da avaliação do plano de aula pela coordenação (item 2, figura 10).
- 3. Botão buscar o filtro (item 3, figura 10).
- 4. Botão para criar um novo plano de aula (item 4, figura 10).

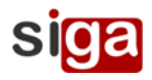

Quando fazemos o filtro e selecionamos determinada componente curricular, a interface aparece preenchida da seguinte forma:

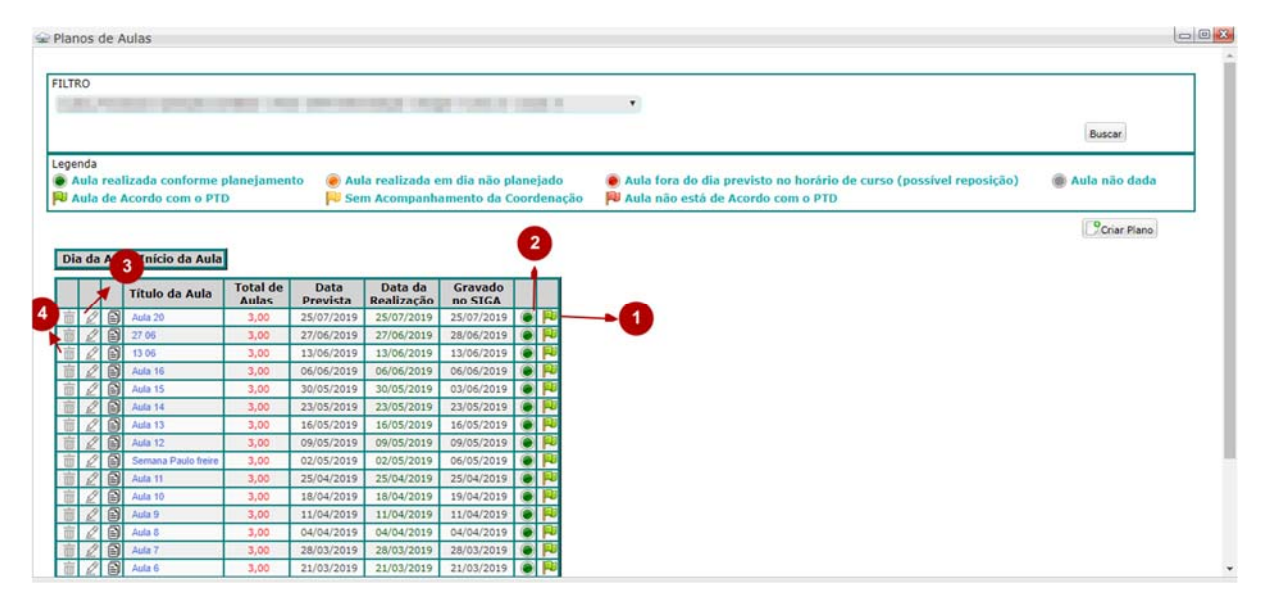

Figura 11

### **Legenda**

- 1. Campo com a avaliação da coordenação, segundo legenda acima (item 1, figura 11).
- 2. Campo com os dados da chamada, segundo legenda acima (item 2, figura 11).
- 3. Botão para editar o plano de aula, desde a chamada ainda não tenha sido registrada (item 3, figura 11).
- 4. Botão para deletar o plano de aula, desde que a chamada ainda não tenha sido registrada (item 4, figura 11).

# Criar Plano de Aula

Após clicar em Criar Plano de Aula (item 4, figura 10), abre a seguinte interface:

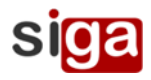

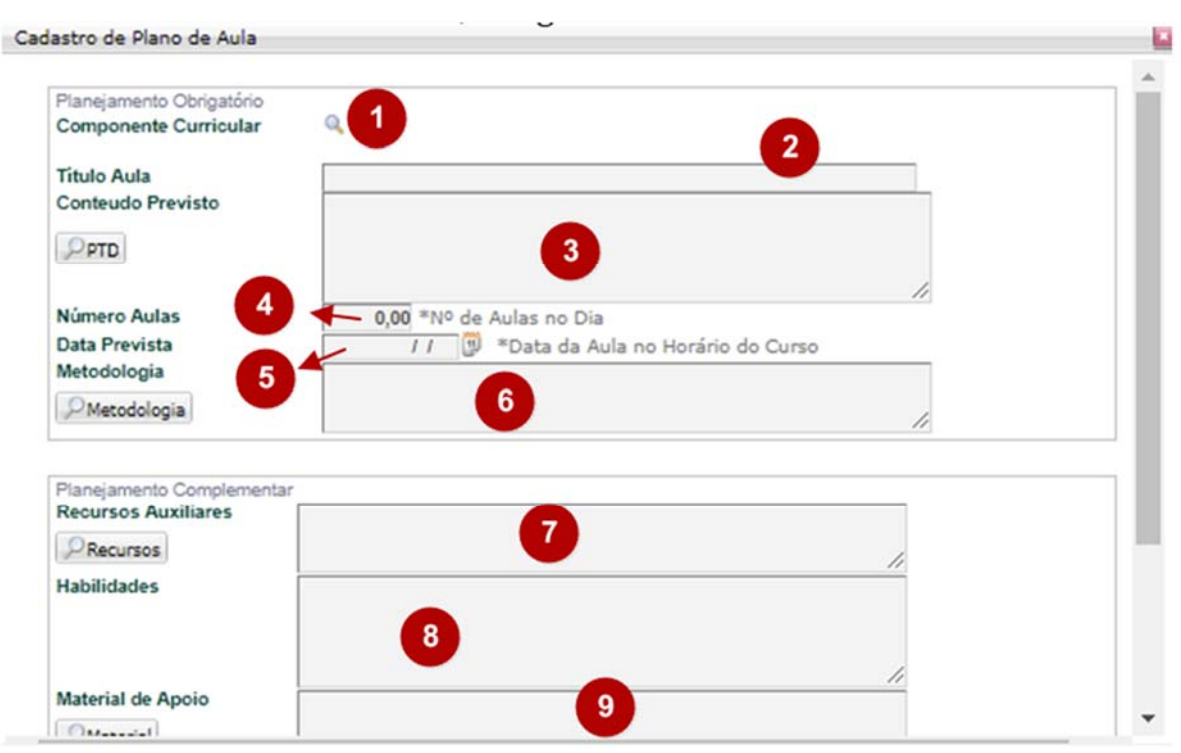

Figura 12

#### **Procedimento**

- 1. Campo para selecionar o componente curricular (item 1, figura 12).
- 2. Campo para inserir o título da aula (item 2, figura 12).
- 3. Campo para inserir o Conteúdo ministrado na aula (item 3, figura 12).
- 4. Campo para inserir a quantidade de aula do plano de aula (item 4, figura 12).
- 5. Campo para inserir a data prevista da aula (item 5, figura 12).
- 6. Campo para inserir o tipo de metodologia adotada para a aula (item 6, figura 12).
- 7. Campo para inserir os recursos utilizados durante a aula (item 7, figura 12).
- 8. Campo para inserir as habilidade previstas (item 8, figura 12).
- 9. Campo para inserir o material de apoio utilizado (item 9, figura 12).

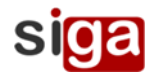

Após inserir os dados no plano de aula, clique no botão confirmar para salvar o plano de aula **Econfirmar** (item 1, figura 13).

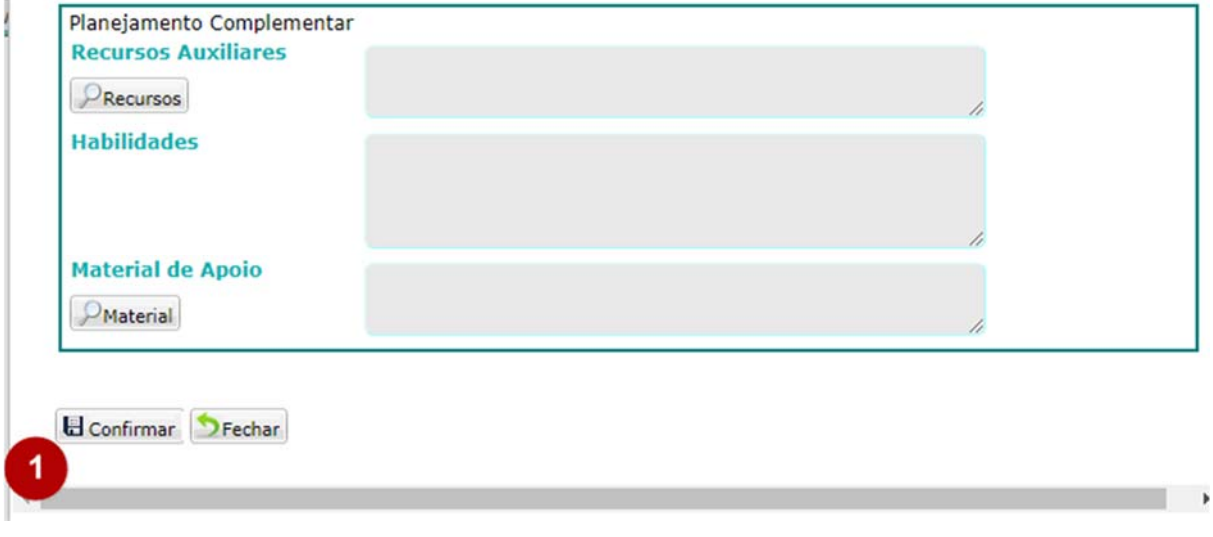

Figura 13